# **KURZANLEITUNG** FÜR DAS CISCO UNIFIED IP-TELEFON 6945

# **CISCO** UNIFIED IP-TELEFON 6945

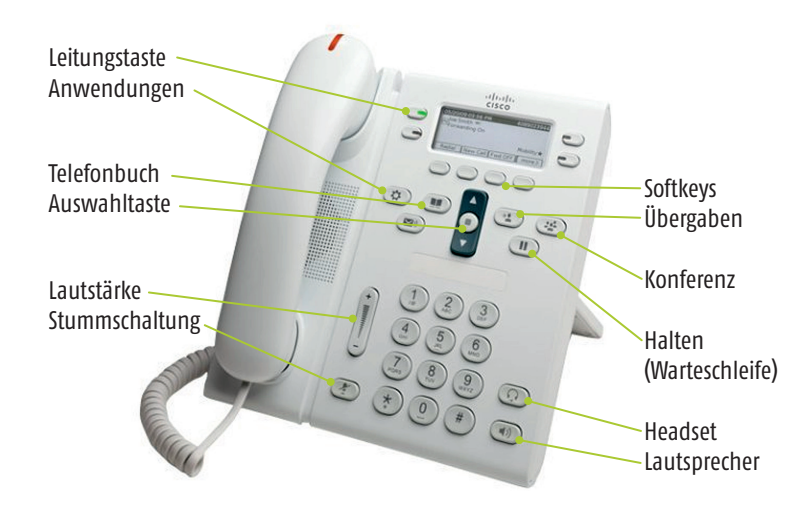

## **1 Wählen**

Um einen Anruf einzuleiten, nehmen Sie den Hörer ab und wählen Sie eine Nummer. Alternativ stehen Ihnen die folgenden Möglichkeiten zur Verfügung.

#### **Zuletzt gewählte Nummer erneut wählen**

Drücken Sie den Softkey **Wahlw.**

#### **Wählen bei aufgelegtem Hörer**

■ Geben Sie eine Nummer ein, wenn auf dem Telefon kein Gespräch geführt wird und nehmen dann den Hörer ab.

#### **Kurzwahl**

Sie haben die folgenden Möglichkeiten:

- Geben Sie die Nummer eines Kurzwahleintrags ein, und drücken Sie den Softkey **Kurzwahl.**
- Drücken Sie den **Abwärtspfeil** auf der Navigationsleiste, wenn auf dem Telefon kein Gespräch geführt wird, blättern Sie anschließend zu einem Kurzwahleintrag und drücken Sie die runde **Auswahltaste** in der Navigationsleiste.

### **2 Annehmen**

Neue Anrufe werden durch Folgendes angezeigt:

- Ein rot blinkendes Licht am Hörer.
- Eine orange blinkende Leitungstaste.
- Ein animiertes Symbol <a>ind eine Anrufe-ID

Nehmen Sie den Hörer ab, um den Anruf entgegenzunehmen.

## **3 Stummschaltung**

- 1. Drücken Sie die Taste **Stummschaltung, Commentalisier Mikrofonleitung** zum Gesprächspartner zu unterbrechen. Die Taste leuchtet, um anzuzeigen, dass die Stummschaltungsfunktion eingeschaltet ist.
- 2. Drücken Sie die Taste **Stummschaltung** erneut, um die Stummschaltungsfunktion auszuschalten.

## **4 Alle umleiten**

- 1. Sie können alle eingehenden Anrufe an eine andere Nummer umleiten, indem Sie den Softkey **Alle uml.** drücken.
- 2. Geben Sie eine Telefonnummer ein (genauso, wie Sie sie wählen würden).
- 3. Um die Rufumleitung zu deaktivieren, drücken Sie **Uml. AUS.**

## **5 Halten**

- 1. Drücken Sie die Taste **Halten, Comme der Anrufer in die Warte**schleife zu legen. Das Symbol für einen gehaltenen <sup>1</sup> Anruf wird angezeigt, und die Leitungstaste blinkt grün.
- 2. Sie können einen gehaltenen Anruf aus der Warteschleife holen, indem Sie die grün blinkende Leitungstaste oder den Softkey **Heranh.** drücken.

# **6 Übergabe**

- 1. Drücken Sie **während** eines Gesprächs (das sich nicht in der Warteschleife befindet) die Taste **Übergabe**
- 2. Geben Sie die Telefonnummer des Gesprächspartners ein.
- 3. Drücken Sie die Taste **Übergabe** oder den Softkey **Übergabe** (bevor oder nachdem der Empfänger den Anruf entgegennimmt).

# **7 Konferenz**

- 1. Drücken Sie während eines Gesprächs (das sich nicht in der Warteschleife befindet) die Taste **Konferenz**
- 2. Tätigen Sie einen neuen Anruf.
- 3. Drücken Sie die Taste **Konferenz** (bevor oder nachdem der andere Teilnehmer den Anruf entgegennimmt). Die Konferenz beginnt und auf dem Telefondisplay wird "Konferenz" angezeigt.
- 4. Wiederholen Sie diese Schritte, um weitere Teilnehmer zum Konferenzgespräch hinzuzufügen.

Die Konferenz wird beendet, wenn alle Teilnehmer auflegen.

## **Anzeigen und Entfernen von Teilnehmern**

Drücken Sie während einer Konferenz den Softkey **Details.** Sie können einen Teilnehmer aus der Konferenz entfernen, indem Sie zu dem entsprechenden Teilnehmer blättern und den Softkey **Entf.** drücken.

# **8 Anrufprotokoll**

#### **Anrufprotokoll anzeigen**

- 1. Drücken Sie die Taste **Anwendungen**
- 2. Wählen Sie **Anrufprotokoll** (verwenden Sie zum Blättern und Auswählen die Navigationsleiste und die runde **Auswahltaste.**)
- 3. Drücken Sie den Softkey Zurück  $\bigcirc$ um zum Anrufprotokoll zurückzukehren. Drücken Sie die Taste Anwendungen **COD** um das Anwendungsmenü zu verlassen.

## **Nur Anrufe in Abwesenheit anzeigen**

- 1. Rufen Sie das Anrufprotokoll auf.
- 2. Drücken Sie den Softkey **Entgang.**

Nur gewählte Rufnummern anzeigen

Drücken Sie den Aufwärtspfeil auf der Navigationsleiste, wenn auf dem Telefon kein Gespräch geführt wird und alle Menüs geschlossen sind.

#### **Aus dem Anrufprotokoll wählen**

- 1. Rufen Sie das Anrufprotokoll auf oder navigieren Sie zu den Anrufen in Abwesenheit bzw. den gewählten Rufnummern.
- 2. Blättern Sie zu einem Eintrag, und nehmen Sie den Hörer ab.

# **9 Verzeichnisse**

- 1. Drücken Sie die Taste **Kontakte**
- 2. Wählen Sie ein Verzeichnis aus (verwenden Sie zum Blättern und Auswählen die Navigationsleiste und die runde **Auswahltaste.**)
- 3. Geben Sie über das Tastenfeld Suchkriterien ein.
- 4. Drücken Sie den Softkey **Senden.**
- 5. Blättern Sie zum Wählen einer Nummer zu einem Eintrag, und drücken Sie den Softkey **Wählen.**

# **10 Einstellungen**

#### **Rufton**

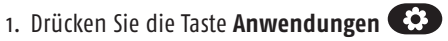

- 2. Wählen Sie **Voreinstellungen** (verwenden Sie zum Blättern und Auswählen die Navigationsleiste und die runde **Auswahltaste.**)
- 3. Wählen Sie **Rufton.** Sie haben die Wahl zwischen 29 Varianten.
- 4. Wählen Sie ggf. eine Leitung aus.
- 5. Blättern Sie in der Ruftonliste, und drücken Sie **Wiederg.,** um den Rufton probeweise abzuspielen.
- 6. Drücken Sie **Festlegen** und **Übern.,** um Ihre Auswahl zu speichern.

## **Display-Kontrast**

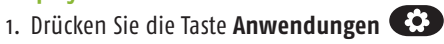

- 2. Wählen Sie **Voreinstellungen** (verwenden Sie zum Blättern und Auswählen die Navigationsleiste und die runde **Auswahltaste.)**
- 3. Wählen Sie **Kontrast.**
- 4. Drücken Sie auf der Navigationsleiste den Aufwärts- oder den Abwärtspfeil.
- 5. Drücken Sie den Softkey **Speich.**

# **11 Support**

## **Bei Fragen und Problemen wenden Sie sich bitte an den Service Desk**

Telefon: 6000

E-Mail: servicedesk@uni-bielefeld.de

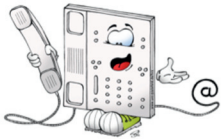

#### **Eine ausführlichere Bedienungsanleitung finden Sie unter:** www.uni-bielefeld.de/bits/services/telefonie